## **Instructions for existing personnel enrolled in Entrust**

Re-Enrollment for TVS Feature

Using a Laptop and a Mobile Device

*Any technical support required with the enrollment, please contact Virtua IS Service Desk at 856-355-1234.* 

*Overview of Instructions:*

- *Instructions for users already enrolled in Entrust OTP or Mobile application. (The above method is preferred for users that will use a computer to reenroll and a mobile device)*
- *For users who us the OTP feature, you can download the Entrust application from either the Apple App Store for IOS, or the Google Play Store for Android*
- *TVS is a soft token that uses a "confirm button" instead using a pin number*
- *Logon at* [https://ssm.virtua.org](https://ssm.virtua.org/)
- *Enroll in Entrust TVS Only*
- *Setup mobile application*
- *Logon to Virtua network*
- 1. Click here to launch the enrollment page: [https://ssm.virtua.org](https://ssm.virtua.org/)
- 2. Type in your Virtua Network Username & Password

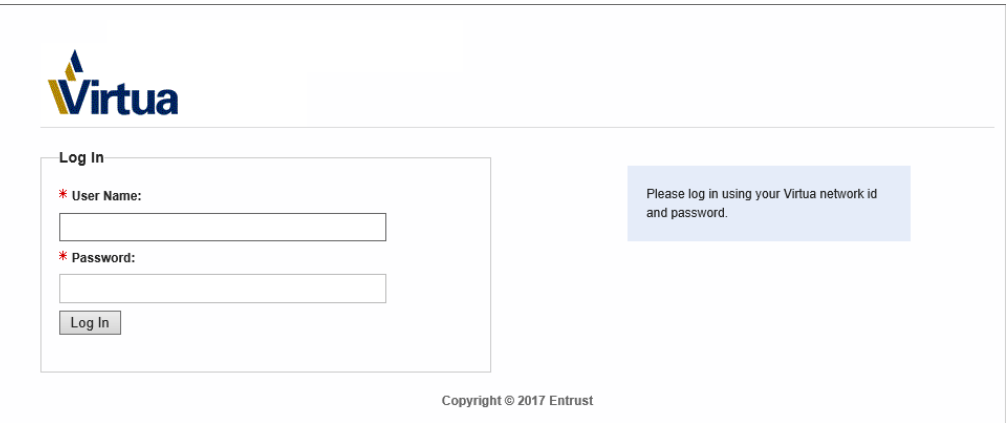

3. Enter your Entrust pin number from OTP text or Mobile Soft Token pin in the Enter a response field shown above.

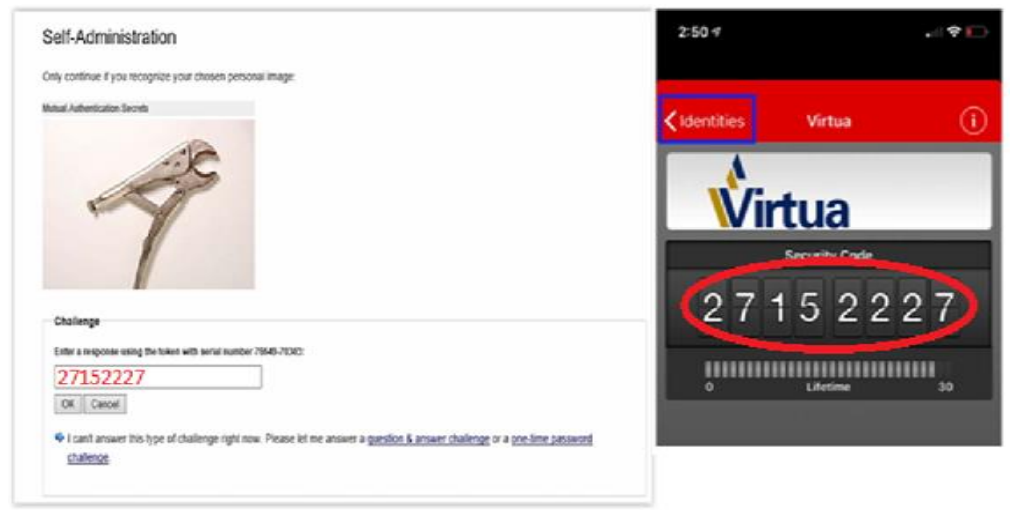

4. From the entrust app, delete your identity.

To delete the identity from an iPhone follow these steps:

Tap on Identities, and then tap on Edit

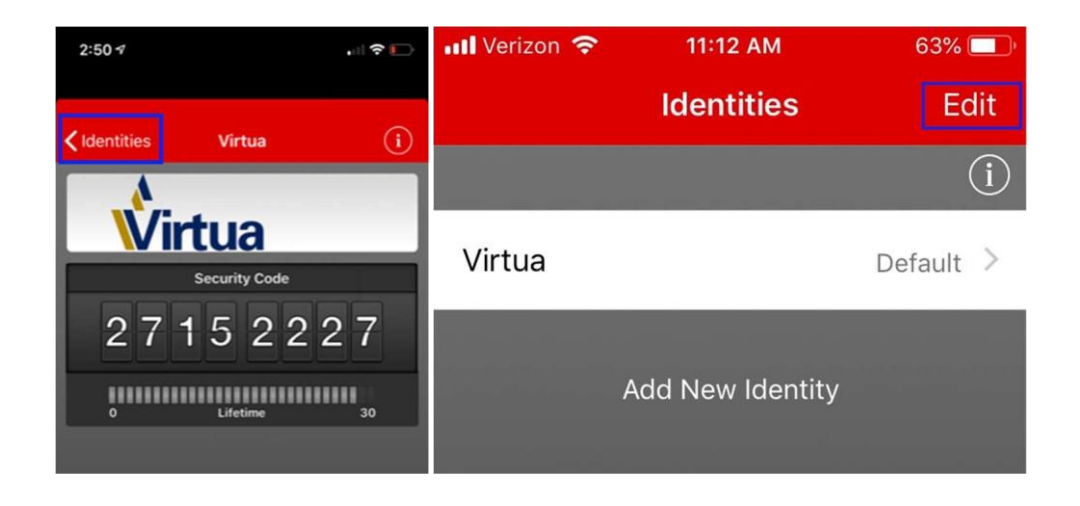

**iOS**

5A. To delete the identity for iOS, Tap on the Red Circle for and then tap delete.

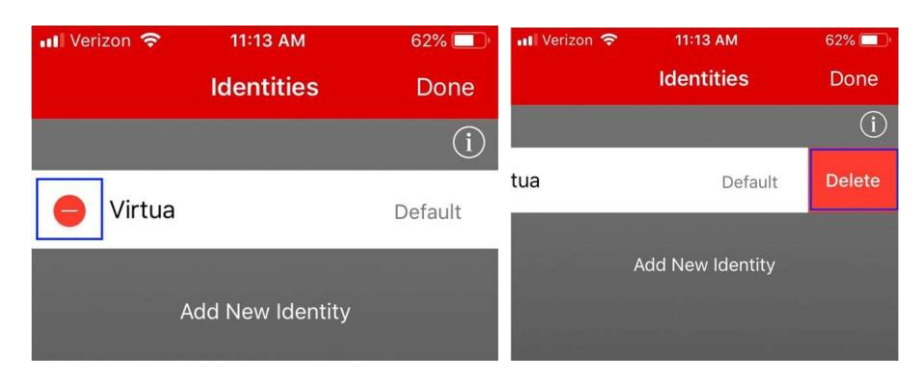

5B. To delete the identity from an Android phone, Tap on the Trashcan, click yes to confirm.

## **Android**

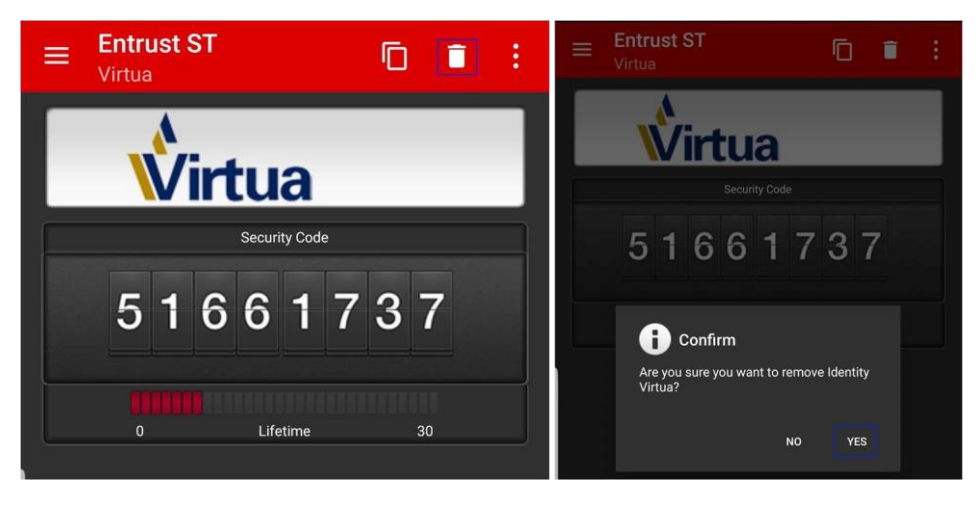

6. Go back to your browser that has [https://ssm.virtua.org](https://ssm.virtua.org/) open

• Select I would like to recreate my soft token since I deleted its identity from my device. Shown Below

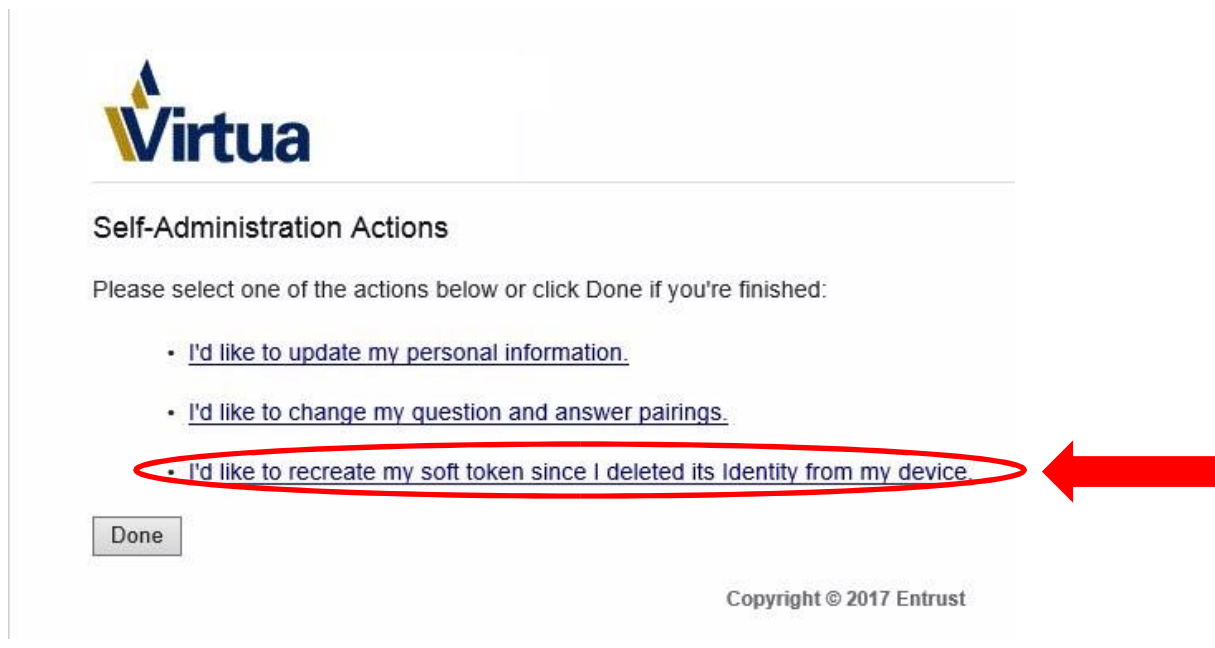

7. Click Yes

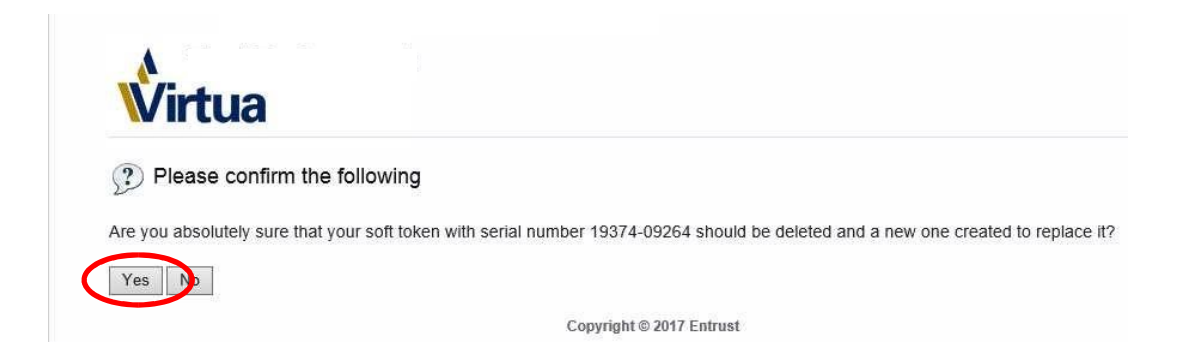

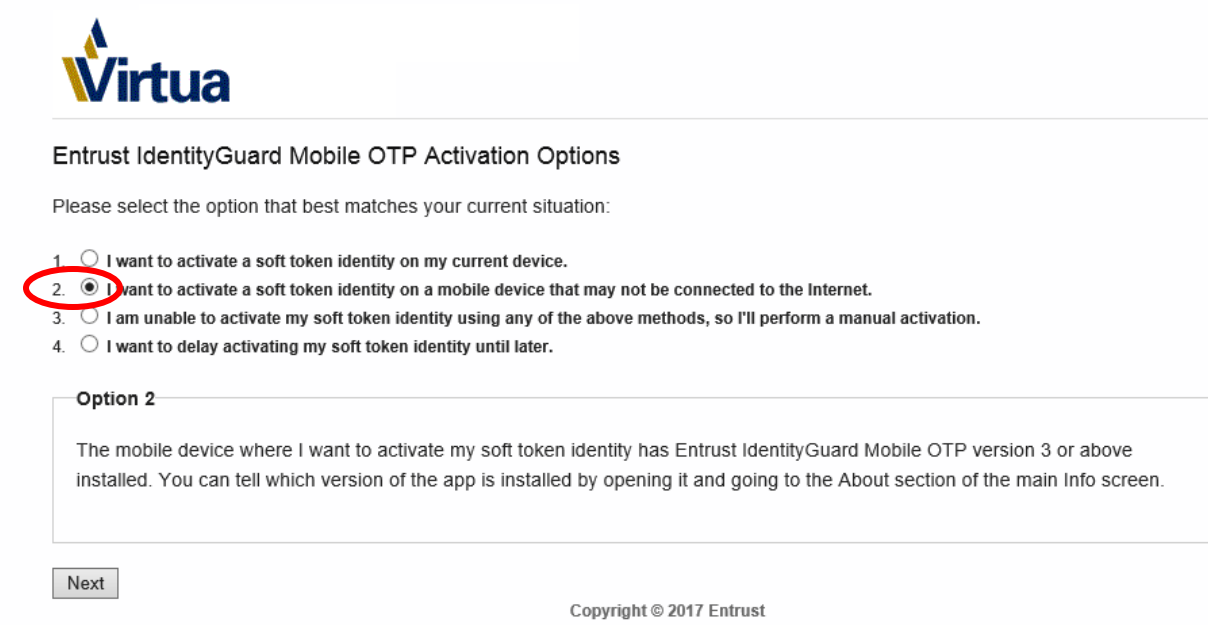

8. Select #2, To create the token on your mobile device. Click Next

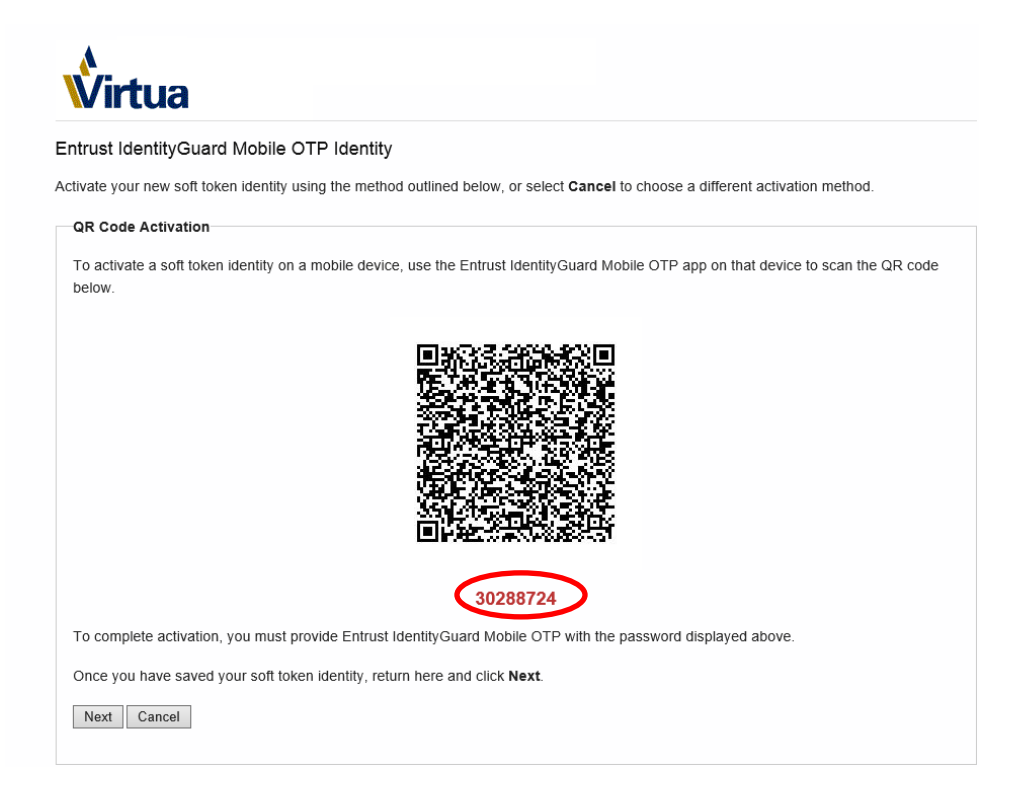

9. Scan QR Code like you see in the picture above using the Entrust Mobile App. That you get on your computer. You may have to give access to the Entrust app to access your camera on your mobile device to scan the QR code. You should see the below picture once this completed on your mobile device.

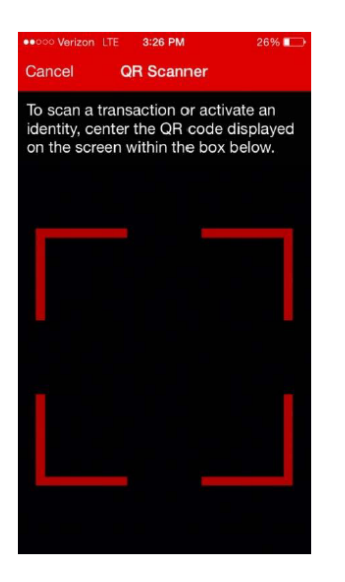

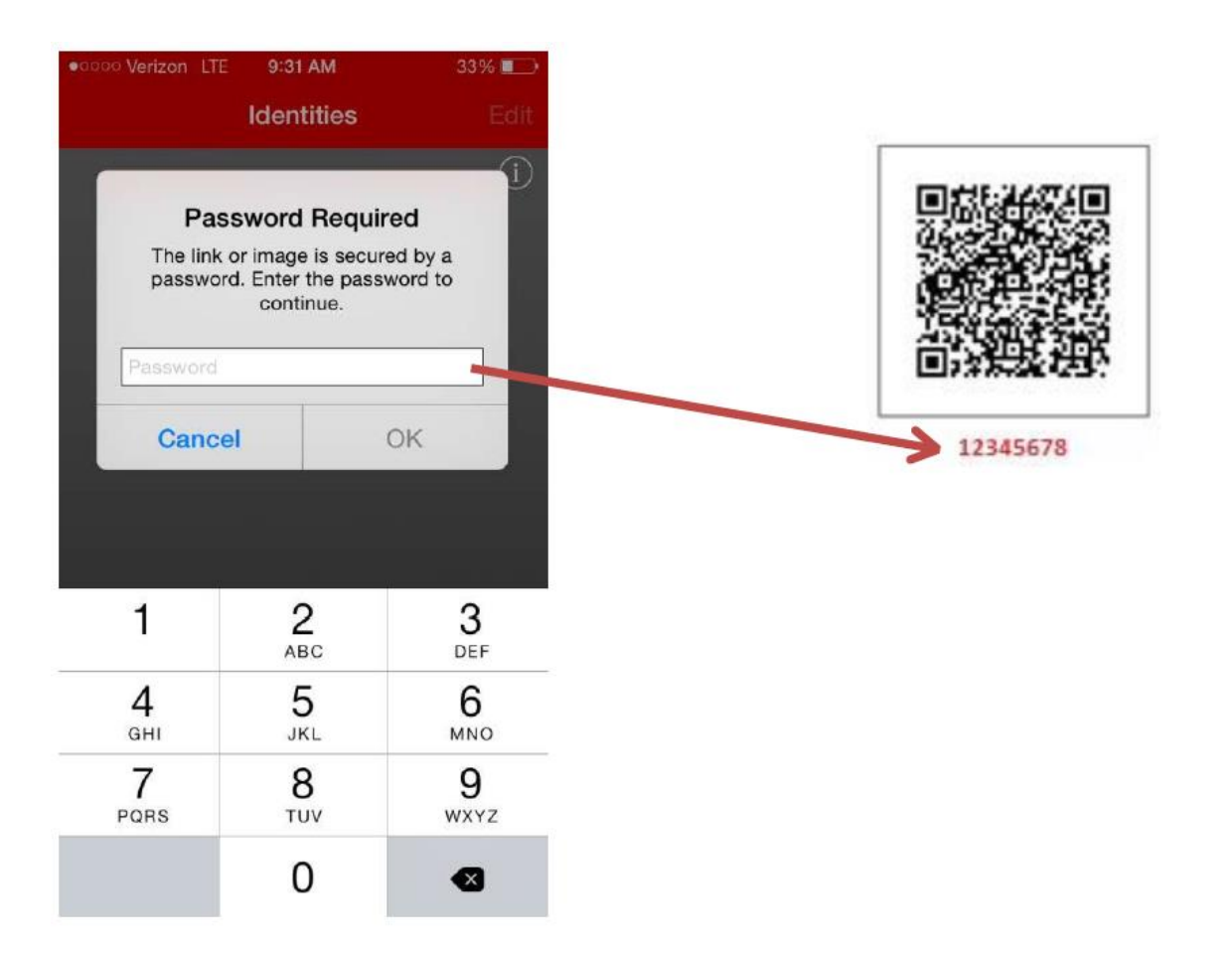

10. Once you scan the QR Code you will be prompted to enter the 8 digit passcode which is the number in **RED** below the QR Code as seen the in the picture above. Click "Next" when completed.

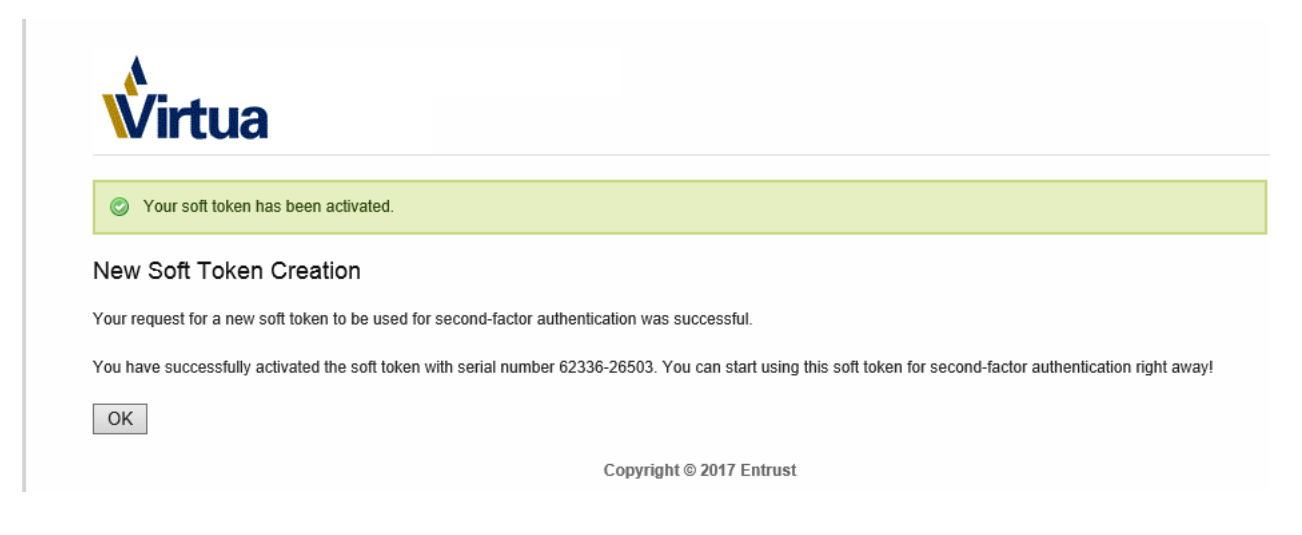

11. The information will populate as a new identity in your Entrust Mobile App. Click on **Green** "Activate" Button.

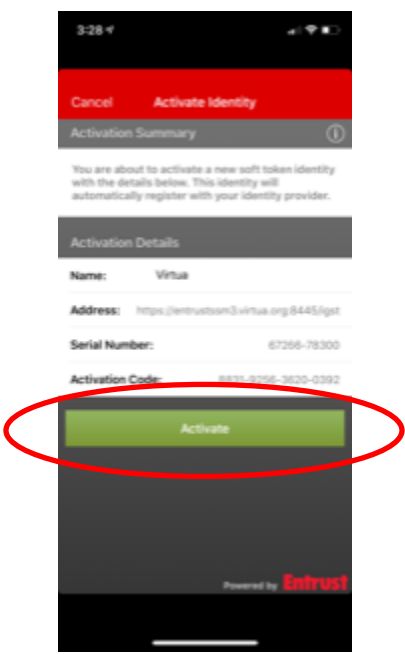

12. After identity is activated, you will see a Success Message Box. Click OK, and you will see Entrust 8 digit code.

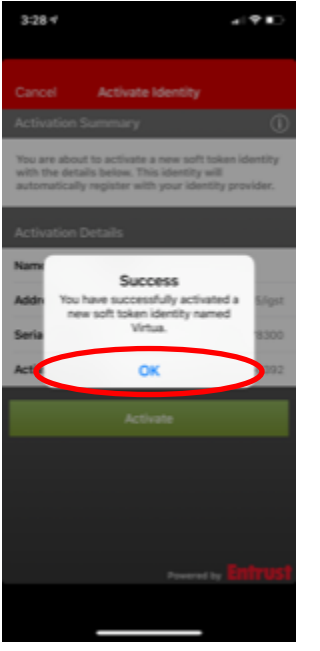

Go to [https://citrix.virtua.org](https://citrix.virtua.org/) or log into an Application that uses ADFS and Entrust.

1. Log into the Citrix Web URL or the Virtua ADFS Application.

**(\*\*\*Here are the Virtua Applications that use ADFS and Entrust Dual Authentication):**

- **Workday**
- **Everbridge**
- **DoeLegal or Ascent**
- **AMTDirect**
- **Icontracts**
- **Ride-Share**

2. After logging into the Citrix Web URL or Virtua ADFS Application the screen will look similar to the screen shots below:

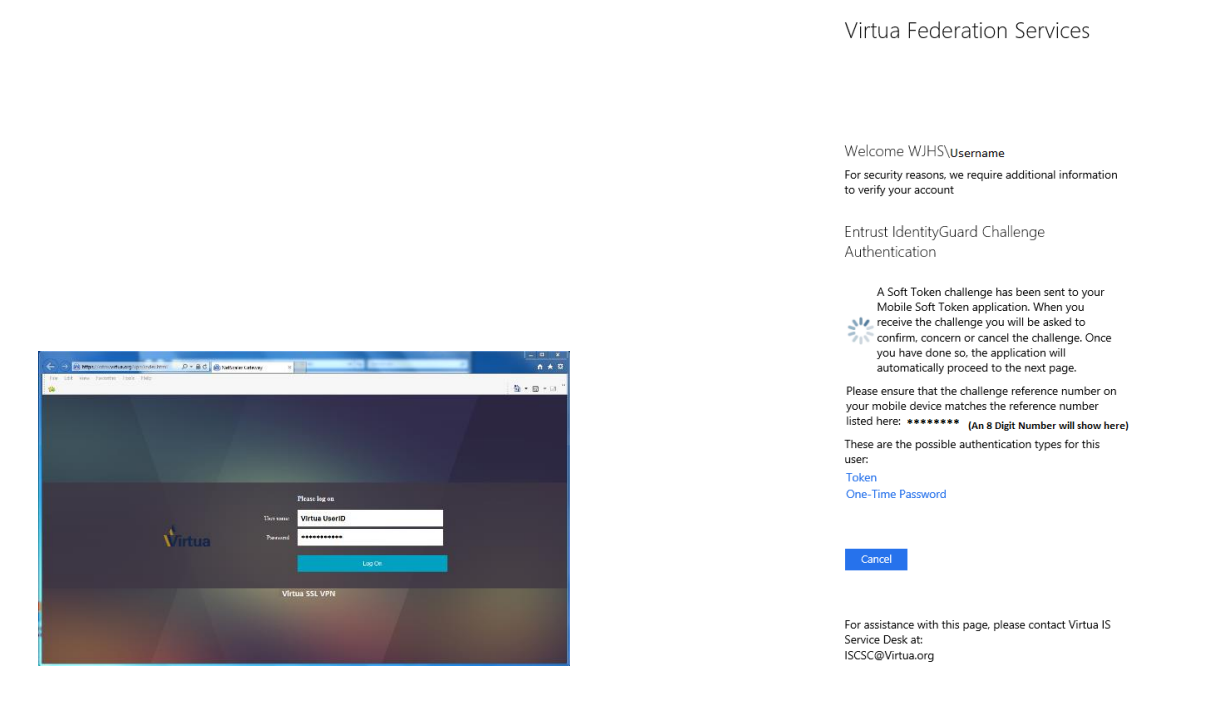

- 3. Once you log in to one of these systems, you will be prompted by Entrust Mobile Application on the Mobile Device or will have to open the Entrust Application on Mobile Device. If you are not prompted by entrust then you must make sure your notifications are turned on
- 3a. For android

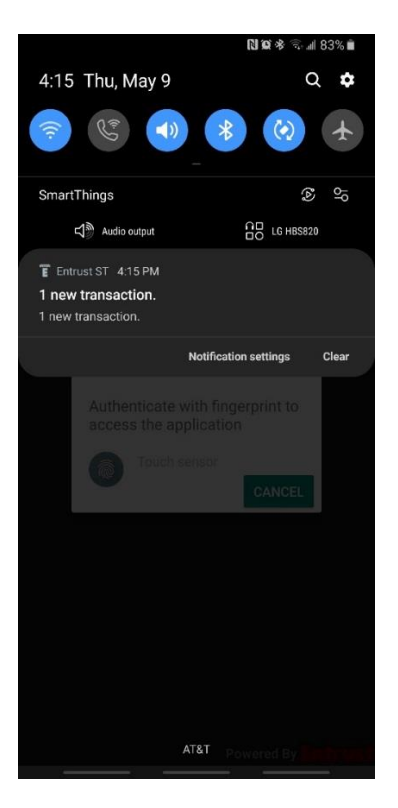

## 3B. for IOS

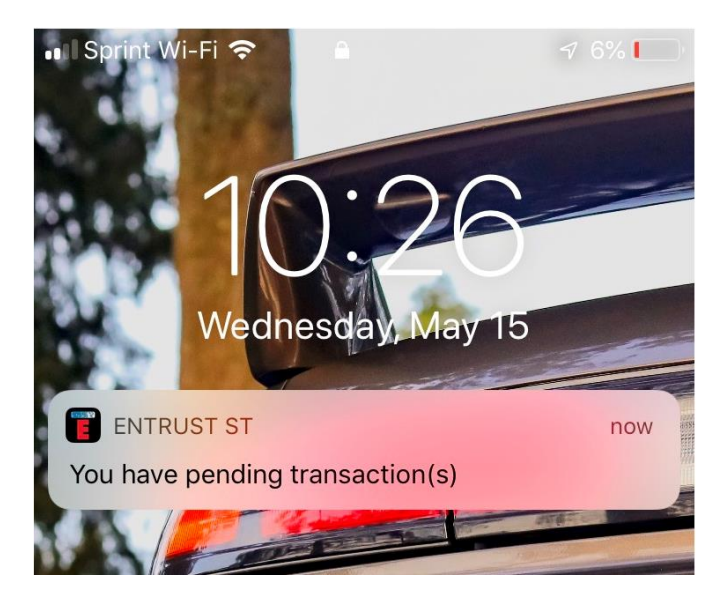

4.Log into Entrust Mobile App.

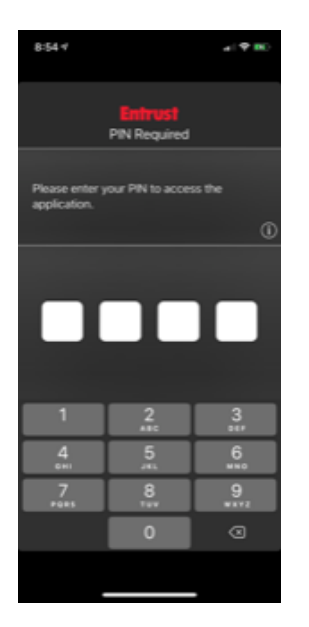

5. After entering password above you will receive the Entrust "Confirm" page instead of 8 digit passcode that you would normally receive via the Entrust app.

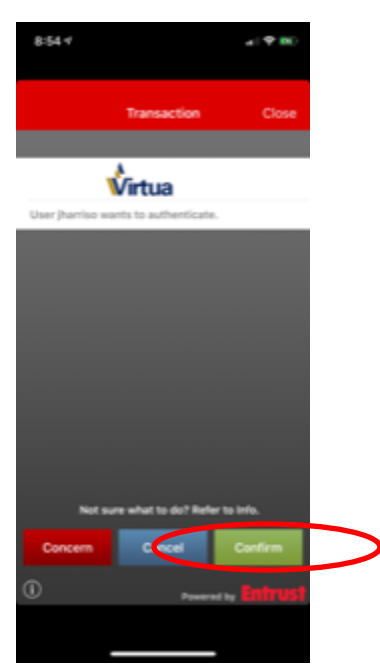

6. Click on "Confirm".

7. Click on "Yes" when the below screen appears to re-confirm you want to proceed.

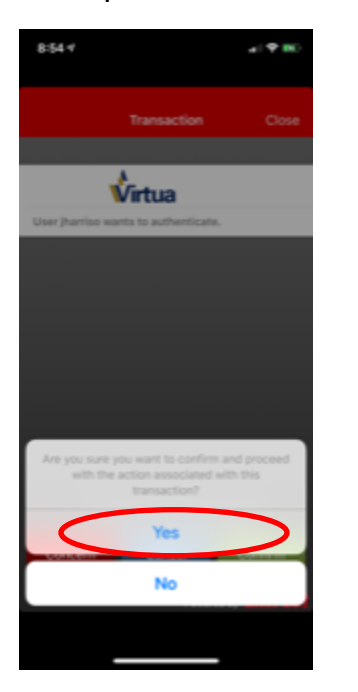

8. This is the final Entrust screen you will receive.

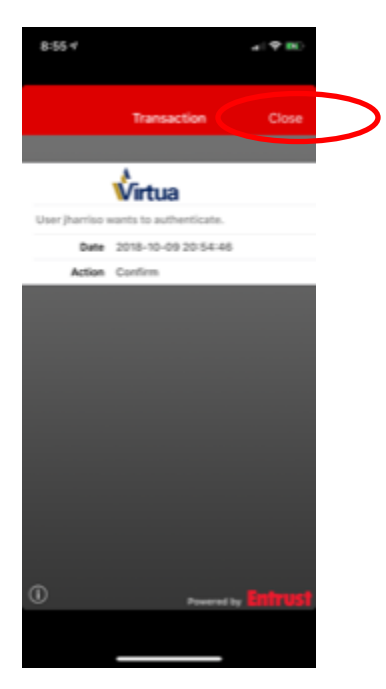

9. Click on "Close" link in the red area. The Citrix Welcome page should be showing.